**Corel Down Under Inc. Mail address: PO Box 833 Ringwood Victoria 3134 The CDU phone: 0432 931 241**

www.coreldownunder.org.au

Publication of Corel Down Under Inc.

# **Corel Paint Shop Pro X2 - Launch October 2007**

#### **NEW! Express Lab**

This all-new, super-fast photo fixing mode is amazing! You'll save hours of time with the Express Lab, because now you can edit dozens of photos in the time it used to take to edit just a few! Just think how easy it will be to breeze through folders full of photos — cropping, rotating, removing red eye, and straightening, — without having to wait for each individual photo to open.

That's only a small taste of the photo fixing you can do in the NEW Express Lab. We can tell you how it helps you fly through viewing and fixing your photos, but to truly understand the power of the NEW Express Lab you have to experience it for yourself.

#### **NEW! Graphite Workspace Theme**

Not only is Paint Shop Pro Photo X2 packed with all-new features, it looks different too. As soon as you launch the program, you'll see the NEW Graphite Workspace Theme. This darker theme really makes your photos stand out! And for people who don't like change, you can switch back to the classic interface with just a few clicks.NEW! HDR Photo Merge

With NEW HDR Photo Merge you can easily create photos that give you full detail in the shadows and the highlights of your photos. HDR Photo Merge helps you combine two or more photos taken at different exposures, and then automatically dodge and burn to bring out the contrast!

#### **NEW! HDR Photo Merge**

With NEW HDR Photo Merge you can easily create photos that give you full detail in the shadows and the highlights of your photos. HDR Photo Merge helps you combine two or more photos taken at different exposures, and then automatically dodge and burn to bring out the contrast!

#### **IMPORTANT NOTICE**

short **AGM**, then our general meeting and a break-up forms to the President 24 hours before the AGM. We **Super Supper with special raffle and prizes.** 

Proxy Forms. These forms must be returned to our Our last meeting for this year will be 20 November, a<br>
Secretary three days before the AGM and Proxy vote<br>
short AGM, then our general meeting and a break-up<br>
forms to the President 24 hours before the AGM. We have had a good year, so please join us for this great See pages 3 and 4 for the AGM Notice, Nomination and end of year break-up. **Many surprises are in store!** 

**The Committee meets 1st Tuesday of each month at CIDA Design Office 25 Belinda Crescent Wheelers Hill - Ph: 03 9560 6777 - 7pm to 9.30 pm**

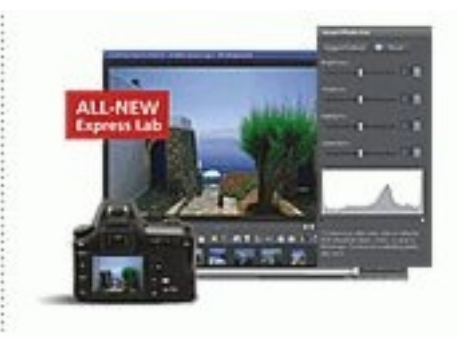

OCTOBER 2007

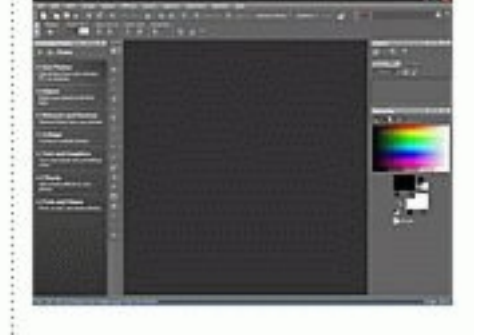

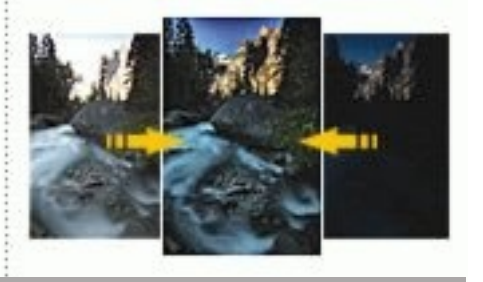

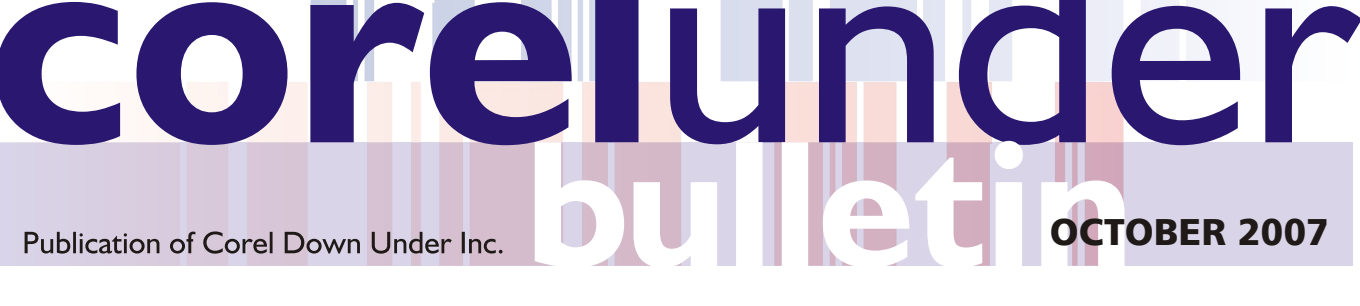

# **PIXEL PERFECT**(by Shelton Muller, from Total Image magazine)

#### **Corel Paint Shop Pro Photo X2**

Corel have released Paint Shop Pro Photo XI, and there is no doubt about it, it's fabulous. We look at how some of its features can be used in combination to make masterpieces of your images. Our editor, Shelton Muller, shows us how he scratched the surface of this amazing software...

Corel Paint Shop Pro Photo X2 continues to find new ways to make your computer a more capable image enhancing machine. It is a digital darkroom of the highest order and for under \$200 it is without doubt incredible value for money.

Paint Shop Pro Photo XI retains the interface and features of its predecessor, but contains new image enhancement automations that make producing works of art so much easier. Its new Skin Smoothing function is an excellent tool for softening and perfecting skin textures. The girls will love that one, as will any portrait or glamour photographer for that matter!

There is also a new Time Machine function that is quite useful, and can be used in conjunction with PSP Photo XI's many other tools. The Time Machine simulates imaging effects through the ages, starting with Daguerreotypes from 1839 right through to the cross processing techniques of the late 1960's. With the click of a mouse you can replicate effects that would otherwise take much longer and would require a fair amount of digital imaging know how.

What we have done with our feature image is to combine these tools and show how fully featured PSP Photo 11 is. However, we are only scratching the surface of this software's capabilities. To give this exercise a go, download the free trial version of the software from www.corel.com.au and follow the prompts.

Now that you have done that, open your image. If you want to use the image we have used, you can download it from our website. Go to www.total-image.com.au/corel and right click on the jpeg named "Antonio". Select 'Save Target As' and direct the image to a directory you will remember. Its under one megabyte so it won't take long.

Now that you have the image, open it in Paint Shop Pro Photo XI. Then go to the Menu for Effects>Photo Effects>Time Machine. The Time machine palette will open and show you the options. For the first alteration, I chose Daguerreotype. I also ticked on Preview on Image so I could see a more accurate preview in the large image and not just the thumbnail in the palette. Move the slider to your desired effect and then click 'ok'. Now, you have a beautiful Daguerreotype image. Save this file under a new name. It's too lovely not to! But, for the sake of our article we will do a bit more. Go to Adjust>Brightness and Contrast>Curves and change the diagonal line in the Curves box to a nice "S" shape. This will increase the contrast. Save this new image again under a new name.

Now, go to File>Recent Files and reopen the original file. Press 'Control A' simultaneously to select the entire image, and then press 'Control C' to copy it. Close the image. Control F4 will do that for you. Next, go to Edit>Paste as New Layer. You now have both your colour original and the new image sitting one on top of the other. Its time to use Layers creatively to blend the two.

If your Layers Palette is not already visible, go to View>Palettes>Layers. You will see the Layers Palette appear on the right. Now, use the Opacity slider just above the top image to the left and slide it to the left so that the percentage reduces. This now gives you a mixture of the black and white image and the colour original. When the desired mix is found, leave it there. For this image a blend of about 22 percent was used, with the colour image on top and the black and white image as the background. Now you need to make two layers into one. Go to Layers>Merge>Merge All (Flatten) and your two images become one.

#### Save this file under a new name.

Now, you can leave it there, or you can do some more if you like. You may wish to sharpen the image to enhance its texture. Go to Adjust>Sharpness>Unsharp Mask and set for desired effect. You will get a preview for each new setting. The default setting worked well for this image.

For a final kick to the image, you may wish to revisit Curves, like we did, just to give the image one final kick in the butt. You could also go to Image>Picture Frame and select an appropriate edge, even as we did. But, with an editing suite like Corel Paint Shop Pro Photo X2, there are so many things you could do. Perhaps the difficulty is in knowing when to stop.

Corel Paint Shop Pro Photo X2 is a professional photo editing suite with almost unlimited capacity. It rivals those that are several times its price and offers the photographer the ability to produce the images he imagines.

Corel Paint Shop Pro Photo X2 is available now. You can download a free trial version from www.corel.com.au.

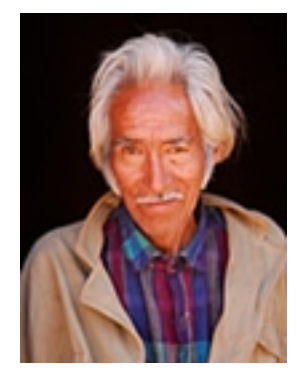

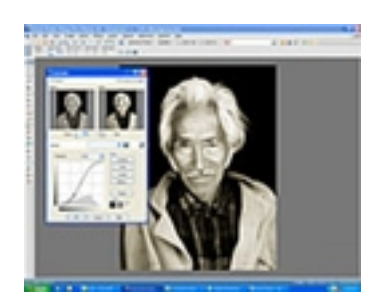

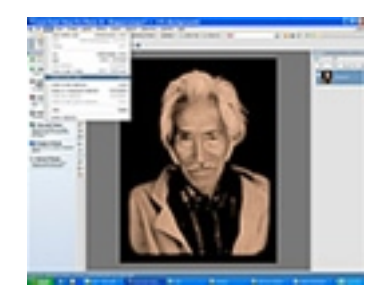

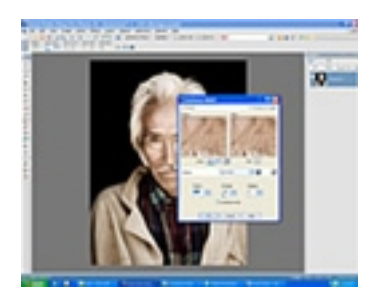

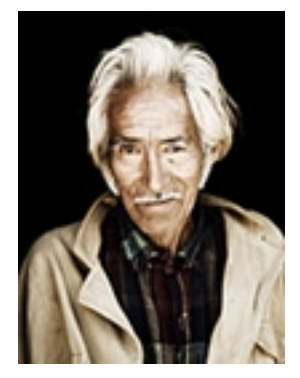

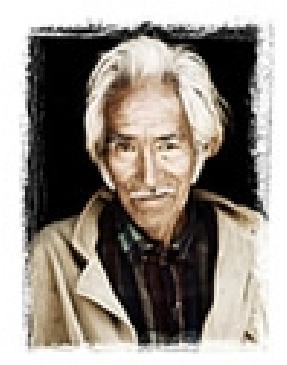

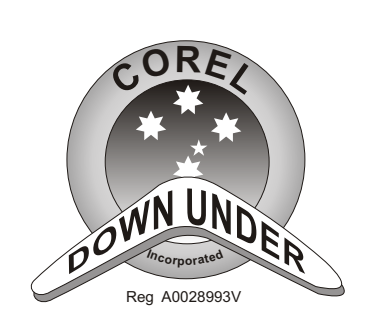

## **Corel Down Under**

P.O. Box 833 Ringwood 3134 Victoria, Australia Phone/Fax **0432 931 241**

### **Annual General Meeting Notification**

Notice is hereby given that the Annual General Meeting of MEMBERS of COREL DOWN UNDER INCORFORATED will be hcld at.

### **MelbPC Chadstone Place Princes Hwy/Dandenong Rd Chadstone Vic 3148 Meeting room 2**

#### **on**

#### Tuesday 20<sup>th</sup> November 2007 at 7.00 pm.

#### **MEETING AGENDA**

- To elect a chairperson for the meeting
- ! To confirm the minutes of the previous Annual General Meeting.
- ! To confirm Balance Sheet for the year ending 31/6/2007.
- To elect the COMMITTEE of MANAGEMENT for the forthcoming year.

#### **PLEASE NOTE**

- Any NOMINATIONS for the COMMITTEE of MANAGEMENT returned to the Secretary before 1st November will be published prior to the  $20<sup>th</sup>$  November meeting. All nominations must be returned to the Secretary 3 days prior to the meeting.
- ! Any member wishing to bring any other BUSINESS before the members of the A.G.M. must give written notice to the Secretary 3 days prior to the meeting.
- ! Any PROXY vote should be returned to the PRESIDENT 24 hours PRIOR to this meeting on the attached form.

General Business is expected to be concluded within 20 minutes. *The balance of the meeting will be conducted as a regular user group general meeting*

Please address ALL and any CORRESPONDENCE to:

**COREL DOWN UNDER INC. P.O. BOX 833. RINGWOOD VIC 3134**

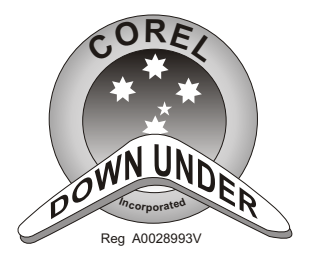

## **Corel Down Under**

P.O. Box 833 Ringwood 3134 Victoria, Australia Phone/Fax **0432 931 241**

# **NOMINATION for COMMITTEE** Name of Nominee *Name + Member No* Position Nominee For Position Currently Held

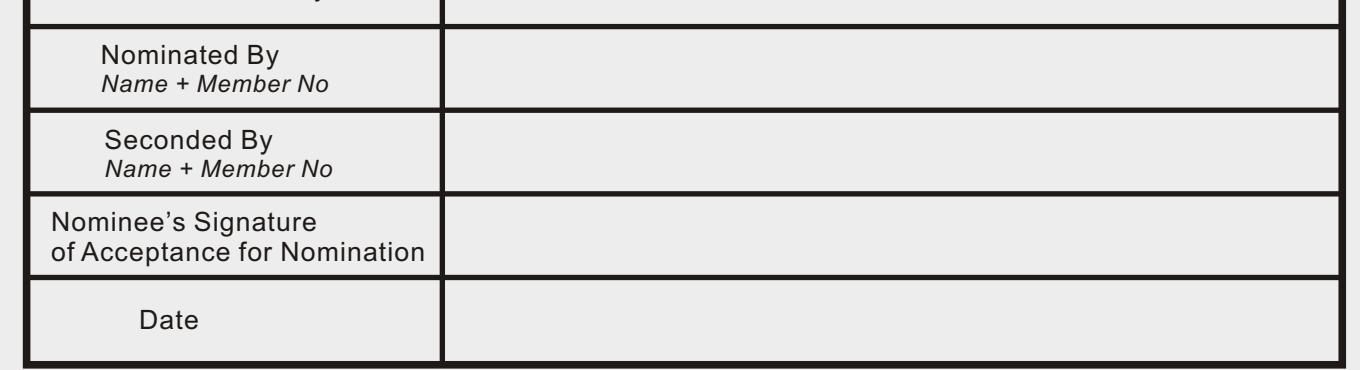

**NOMINATIONS** for the **COMMITTEE** of **MANAGEMENT** must be returned **3 days** prior to the meeting to

**The SECRETARY COREL DOWN UNDER INC. P.O. BOX 833, Ringwood Vic 3134**

### **FORM OF APPOINTMENT OF PROXY**

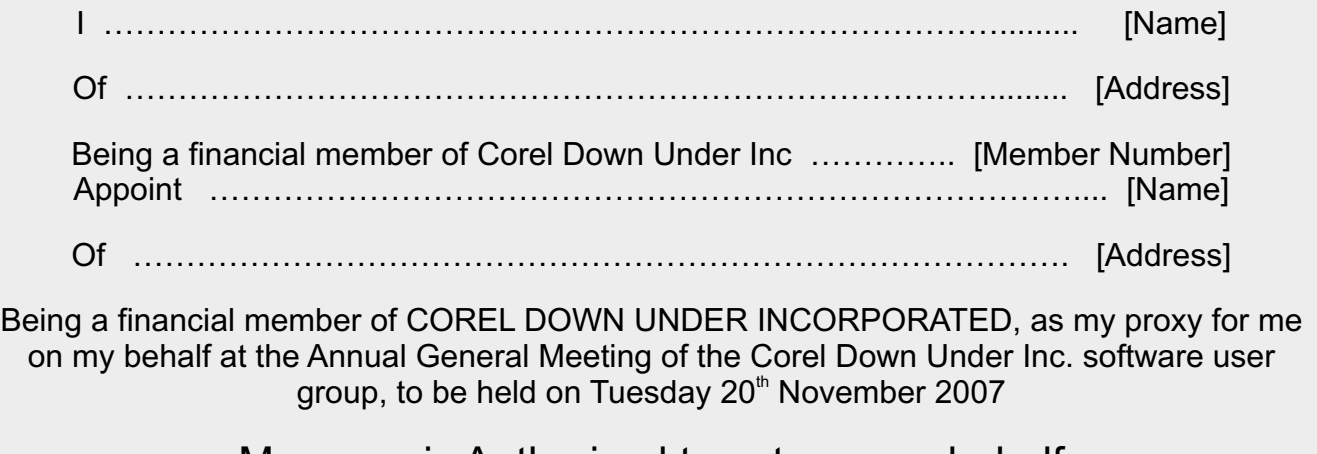

My proxy is Authorised to vote on my behalf

Signature ….......................……………………

Date ….................................…………….